## Operazioni per il rinnovo dei dispositivi di firme digitali

Dopo aver effettuato l'accesso alla propria area riservata ( http://www.conafonline.it ), nella pagina "Dati Anagrafici", prendere visione delle scadenze dei propri dispositivi di firma elencati nel riquadro " Dispositivi di Firma Digitale in possesso" come evidenziato in Figura 1.

Se uno o più dispositivi risulta in scadenza, per procedere al rinnovo cliccare il tasto "rinnova Smart Card" o "rinnova Token Key" .

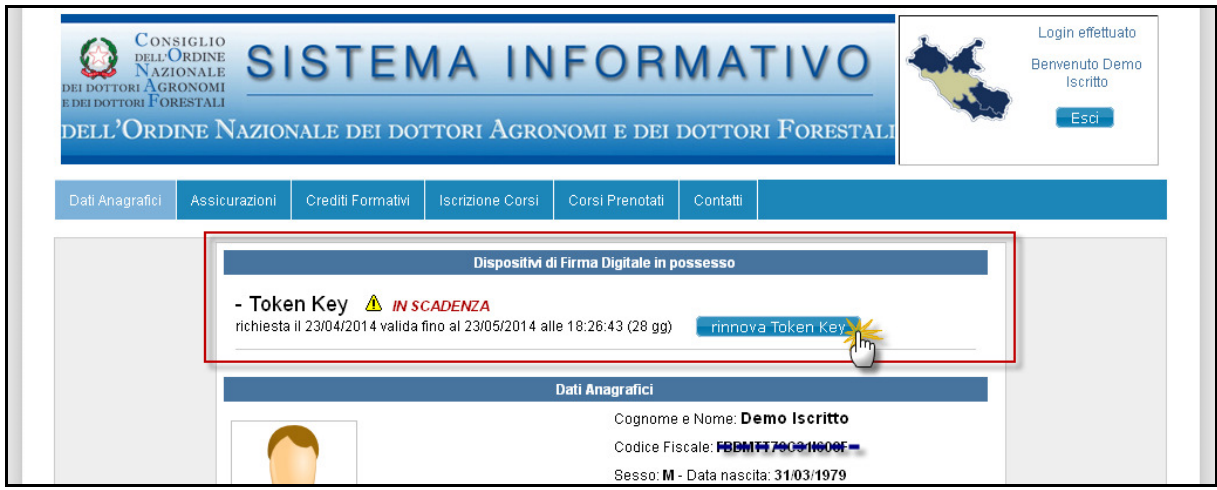

**(Fig. 1)** 

Dopo aver effettuato la procedura sopra indicata apparirà una finestra di dialogo (Figura 2) che chiederà di confermare i dati presenti nella pagina dei Dati Anagrafici:

- Se i dati sono corretti procedere alla richiesta cliccando il tasto "Confermo i dati e richiedo ... "
- Se i dati NON fossero corretti, comunicare le variazioni da apportare al proprio Ordine Territoriale di appartenenza tramite mail PEC. Chiudere la finestra cliccando "Non Confermo i dati".

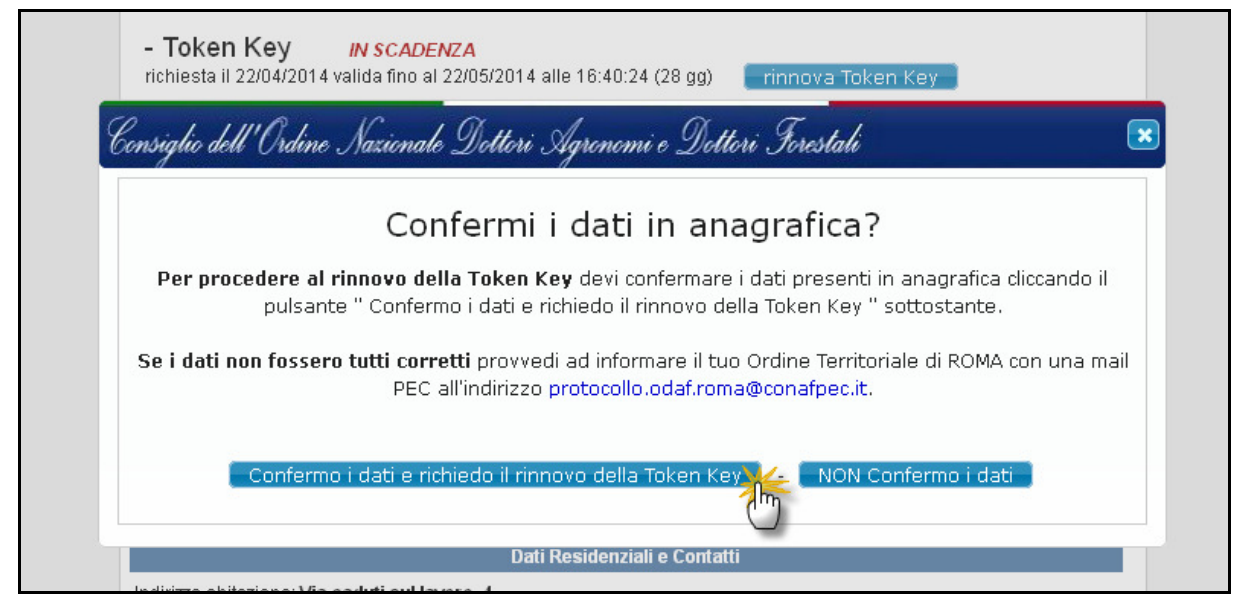

Successivamente, come illustrato in Figura 3, cliccare il link per scaricare il file pdf del contratto di rinnovo certificati. Quindi salvare il file pdf in locale e firmarlo digitalmente .

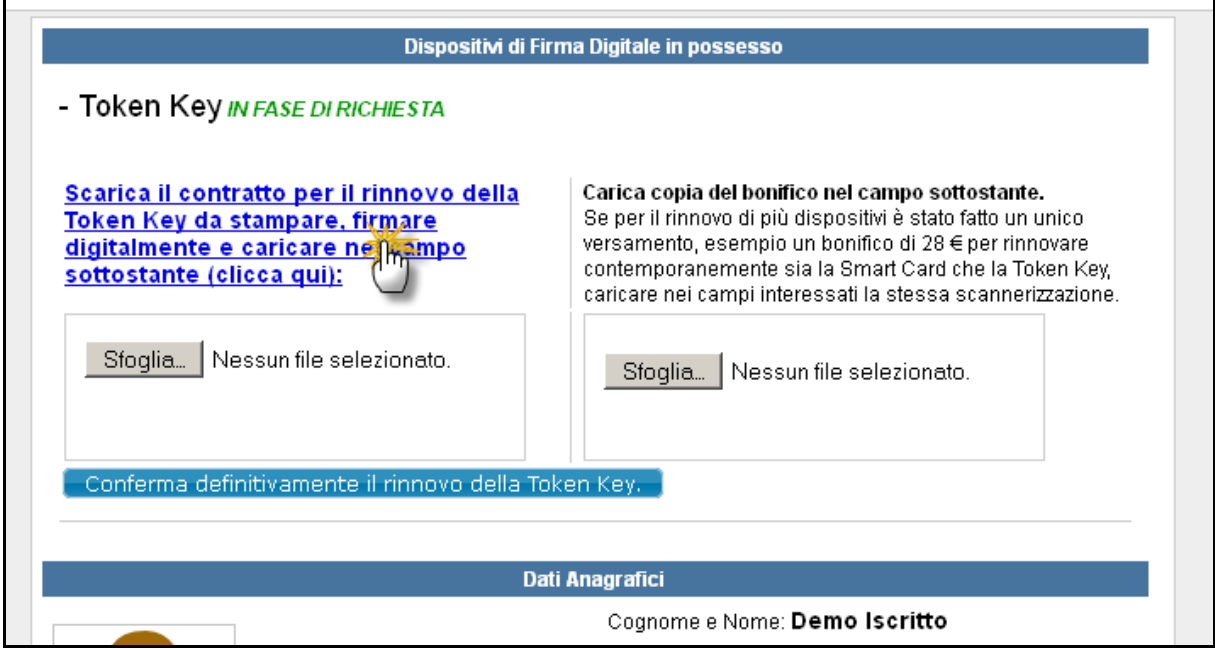

**(Fig. 3)**

Caricare il file del contratto di rinnovo firmato precedentemente, cliccando il tasto "Sfoglia" come evidenziato in Figura 4.

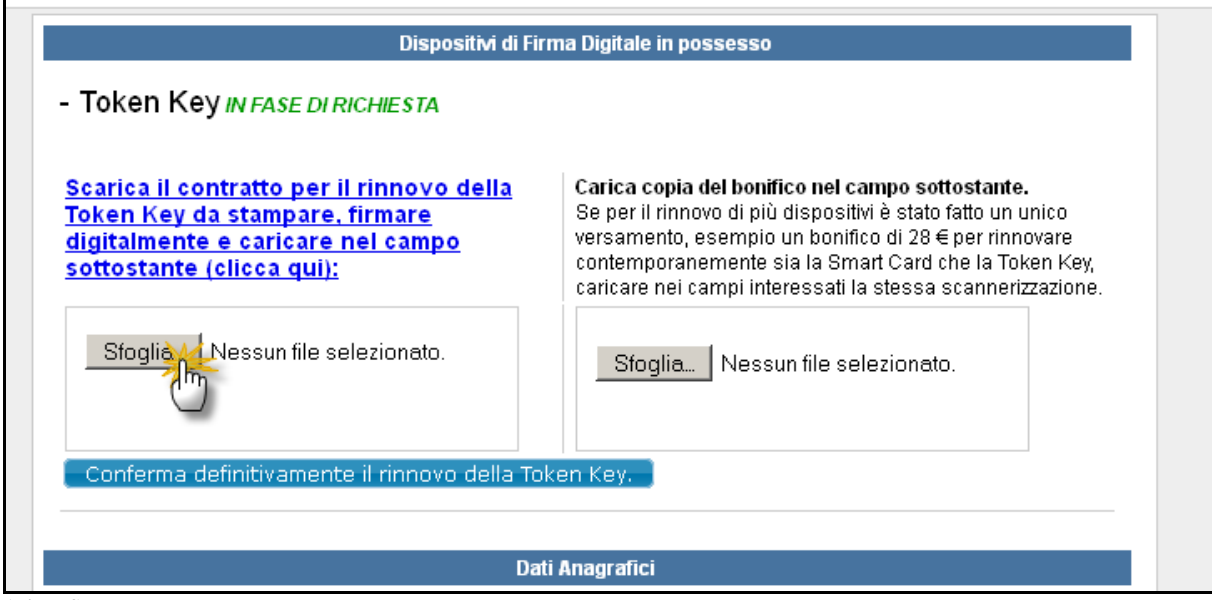

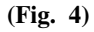

Proceduto al caricamento del contratto, caricare anche la copia del bonifico (in pdf) cliccando il tasto "Sfoglia" (Figura 5).

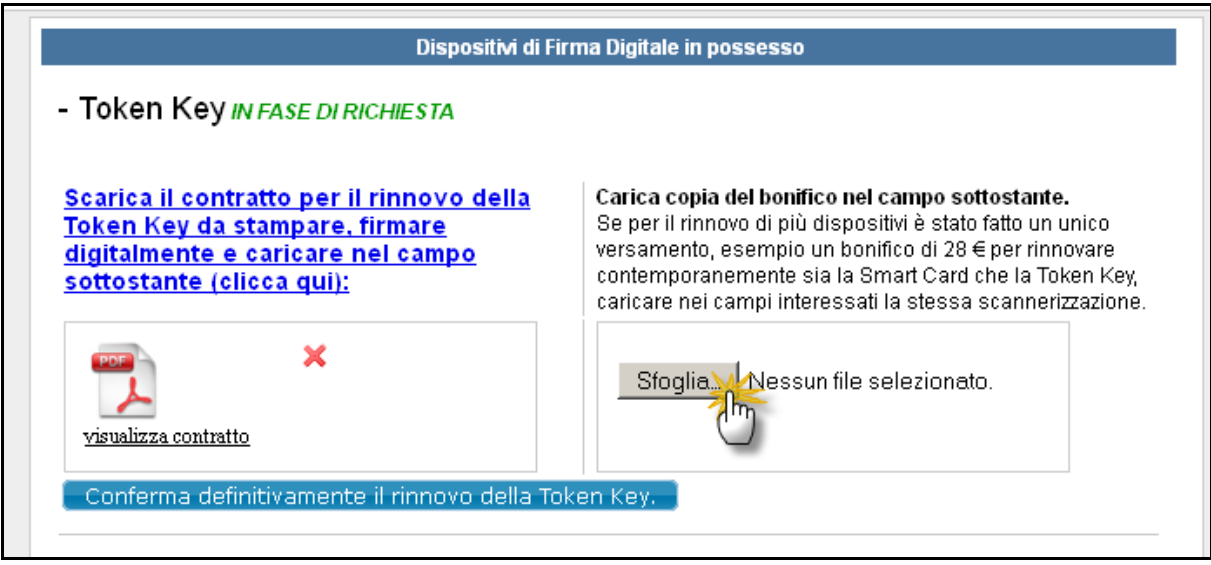

**(Fig. 5)** 

Dopo aver caricato i due file si potrà procedere alla Conferma definitiva cliccando l'apposito tasto come in Figura 6.

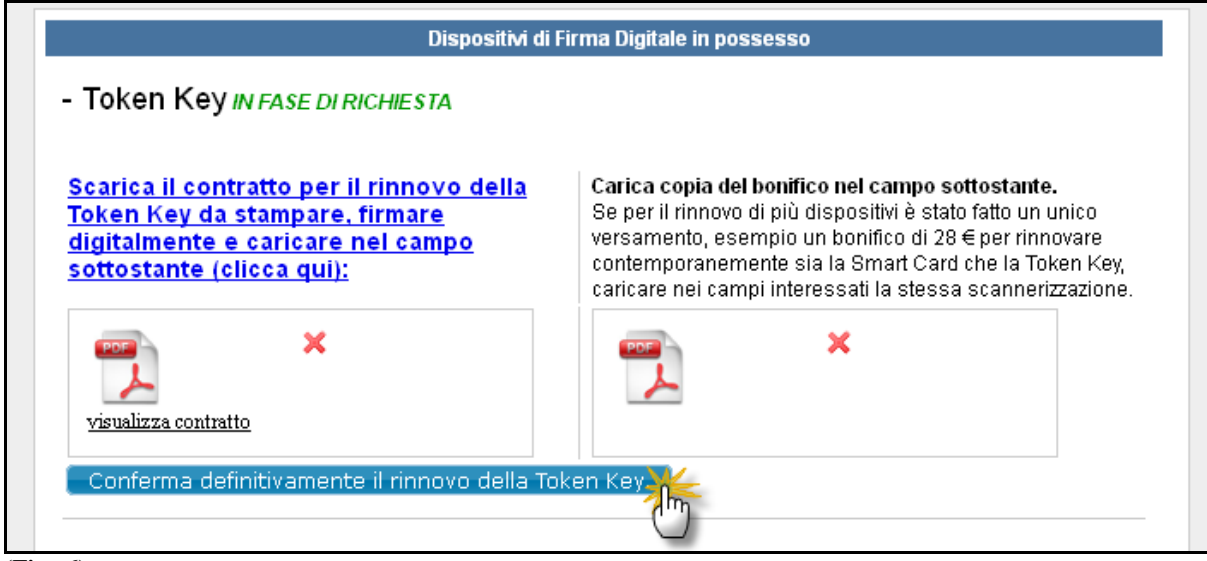

**(Fig. 6)** 

Confermati i dati in maniera definitiva, verranno inoltrati alla segreteria del Consiglio Nazionale che valuterà la richiesta inviata.

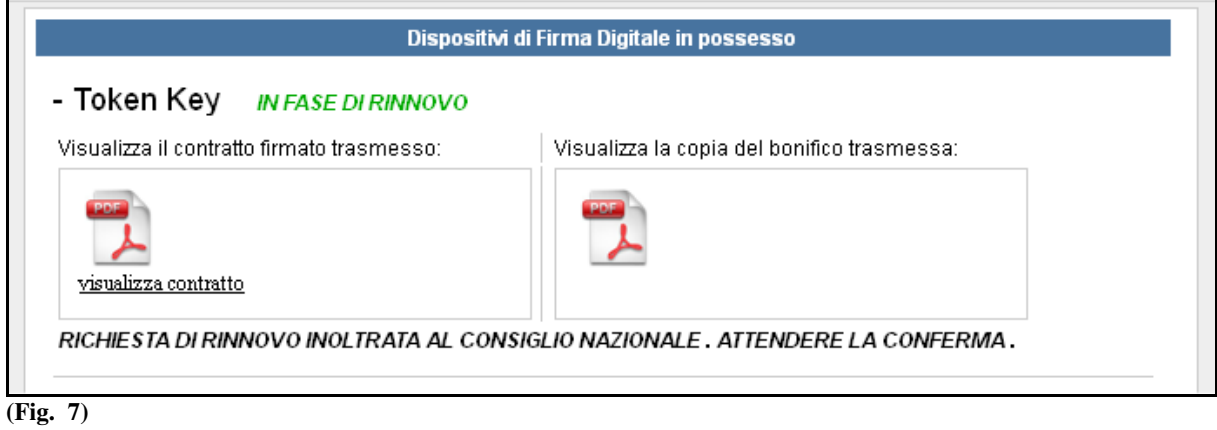

Avvenuta la conferma da parte del Consiglio Nazionale sarà possibile effettuare il rinnovo dei certificati. Cliccare il link per scaricare il software Firmacerta, come in figura 8, e rinnovare i certificati seguendo le istruzioni presenti nel link sottostante .

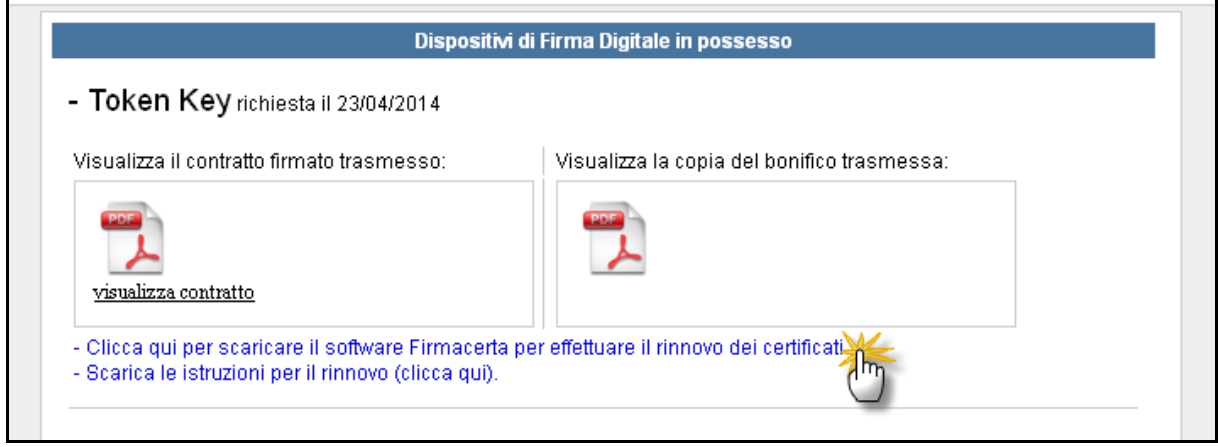

**(Fig. 8)**